## **Instructions for setting up any of the Point of Sale (POS) terminal hardware peripherals**

It is very important to verify your computer has the proper COM (serial) ports in order for the Steltronic POS peripherals to work properly.

First, please minimize all your current programs so you are on the main Windows desktop. Find My Computer icon, then with the right mouse button, right click on the My Computer Icon. Select properties and you will see this window below.

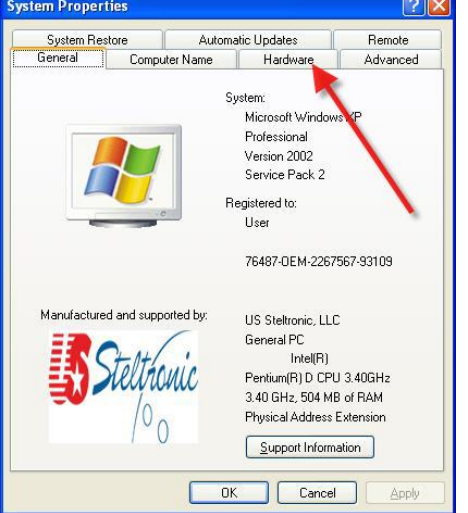

Click on the hardware tab and you will see this screen below.

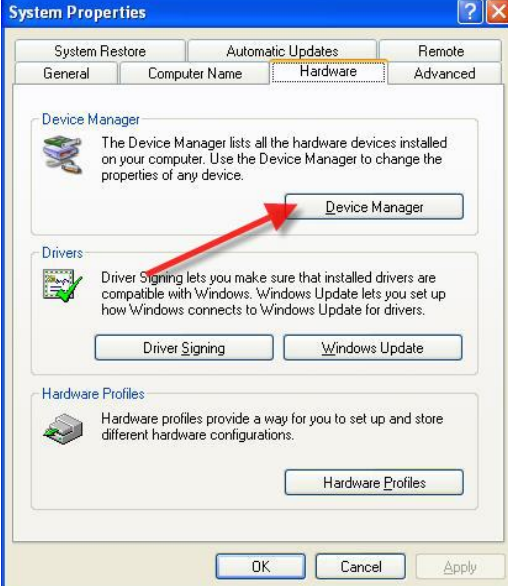

Click on the Device manage button and you will see the screen below.

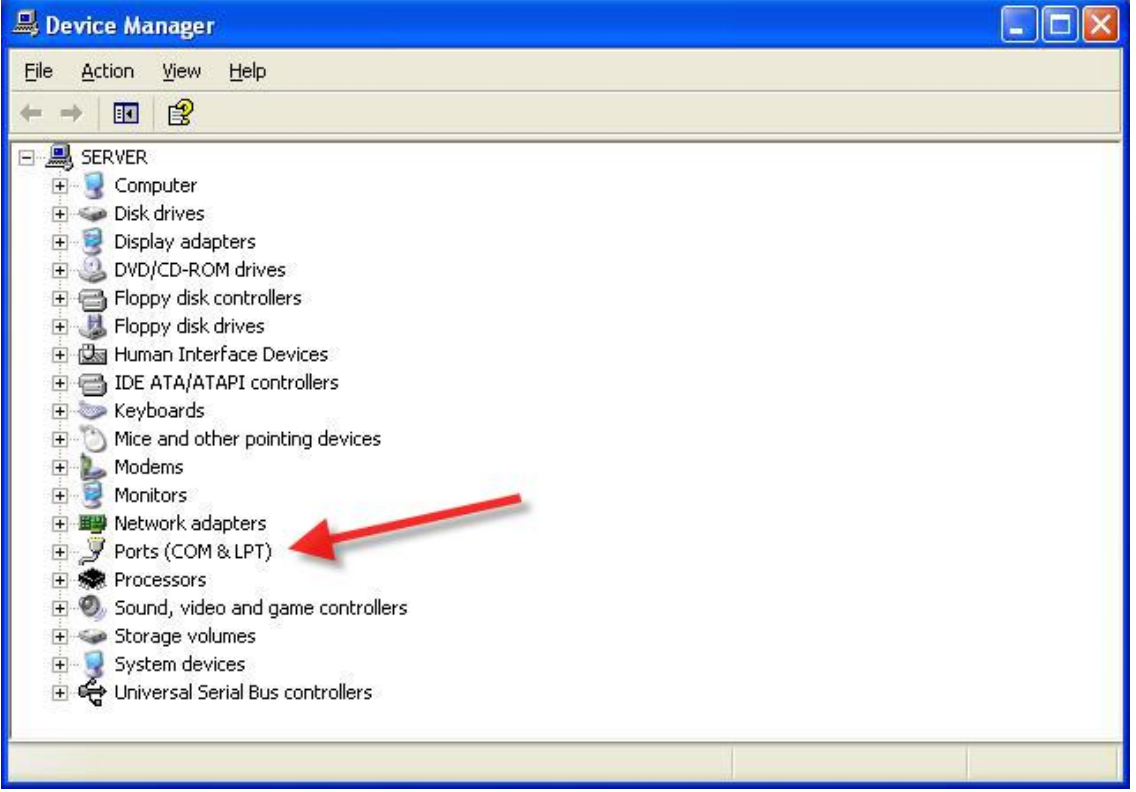

Please click the + sign next to ports and you will see all of the ports available in Windows. We are interested in the COM ports, nothing else at this point.

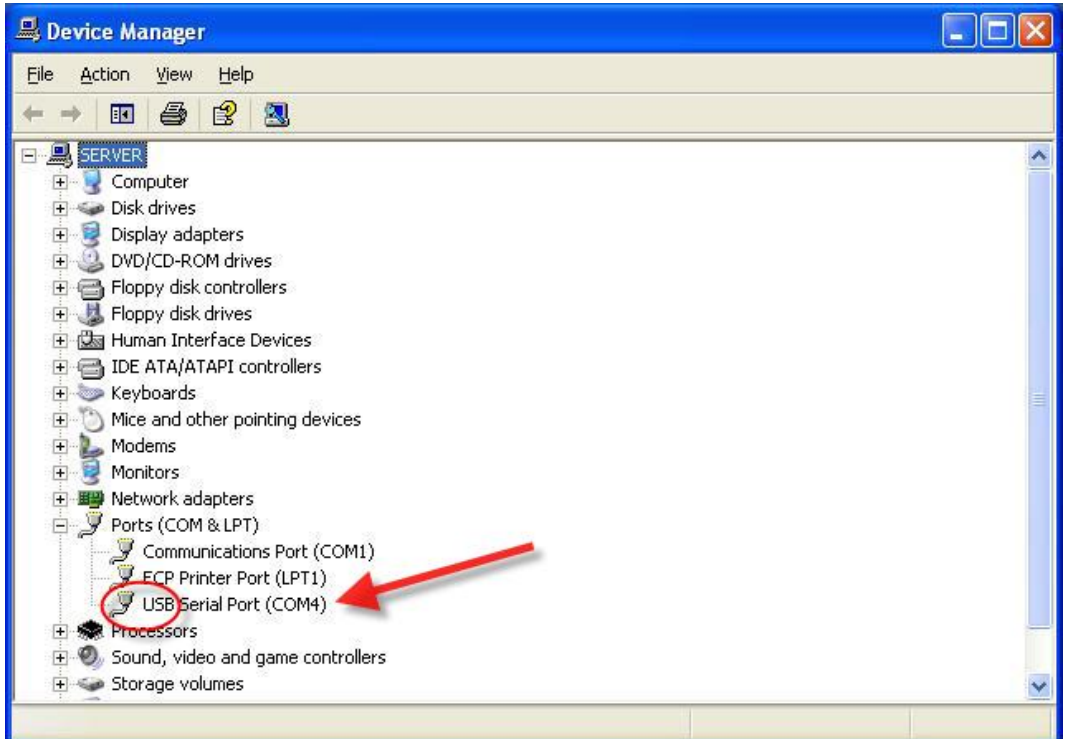

It is most likely your newer PC's today do not have enough COM ports so Steltronic has included with your PC some Com Port conversion devices. These devices plug into the USB port of your computer and they create a COM port inside of Windows.

On the back of your PC tower computer case, please find the cable that has these COM port converters. They look like the pictures below.

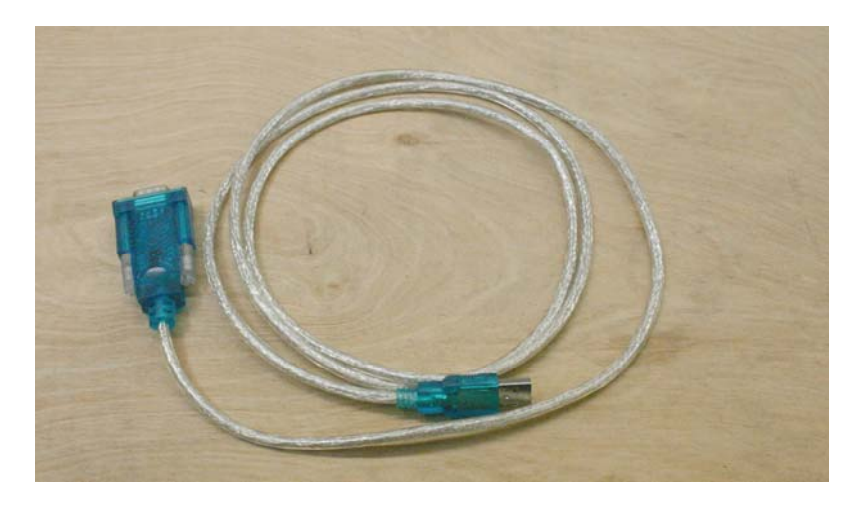

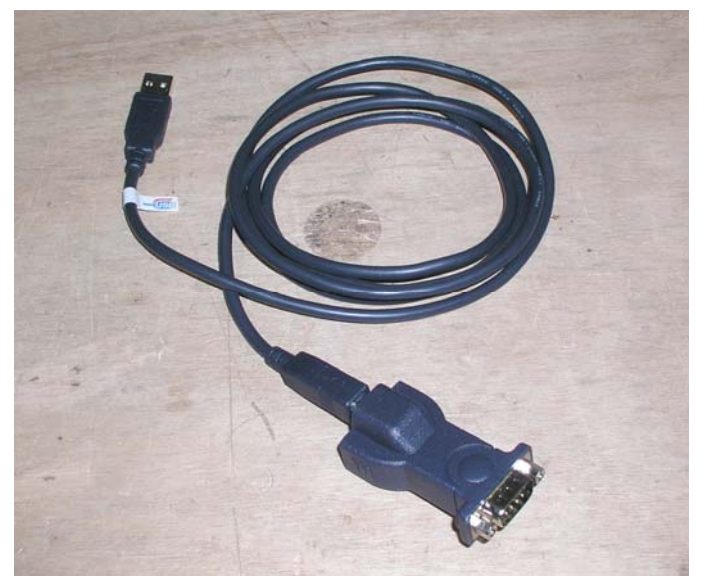

Once you find these devices, you can unplug them and looking at your ports window below, you will see the COM port disappear and reappear when you plug the device back into the USB port.

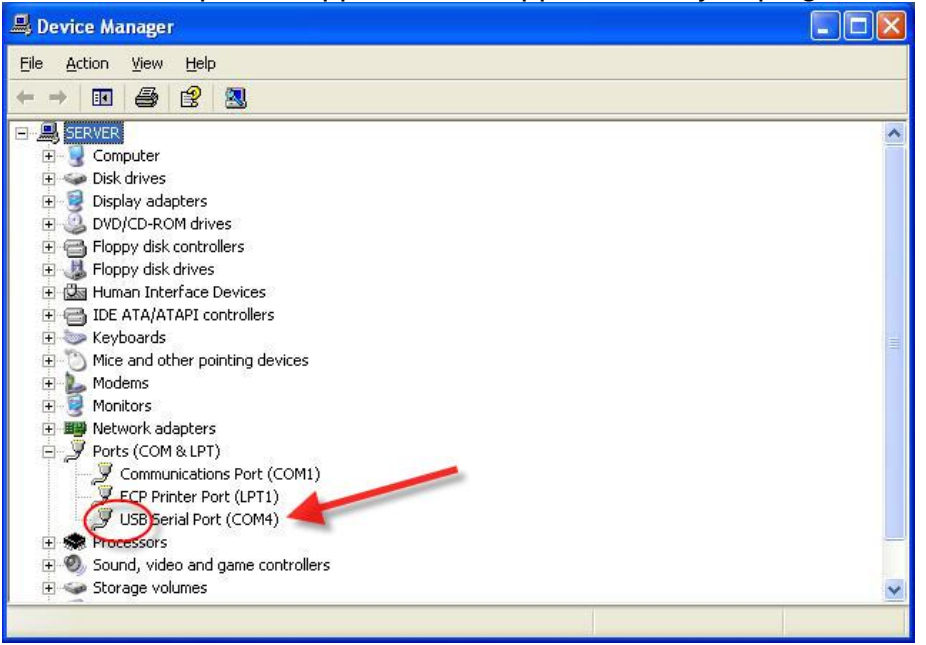

 Please make a note or label each device with the COM port number Windows has assigned to this device.

If you see any yellow exclamation point on any of these USB COM port devices, it means that Windows needs to have the device reloaded with the correct software driver.

Now that you have labeled these devices and you have figured out which POS peripheral is connected to it, you can assign these devices to the Steltronic system.

For example, lets say you have the cash display connected to COM4. You have verified this by tracing the cable from the cash display and it goes into this USB to COM port converter. You have also verified in the device manager that you are using COM4 because if you unplugged this converter, the COM port disappeared and reappeared as COM4 when plugged back in.

Now in the Steltronic software, you need to inform our software which COM port the cash display is connected to.

Please click start, programs, Steltronic, and desk configuration. You will see the following screen below.

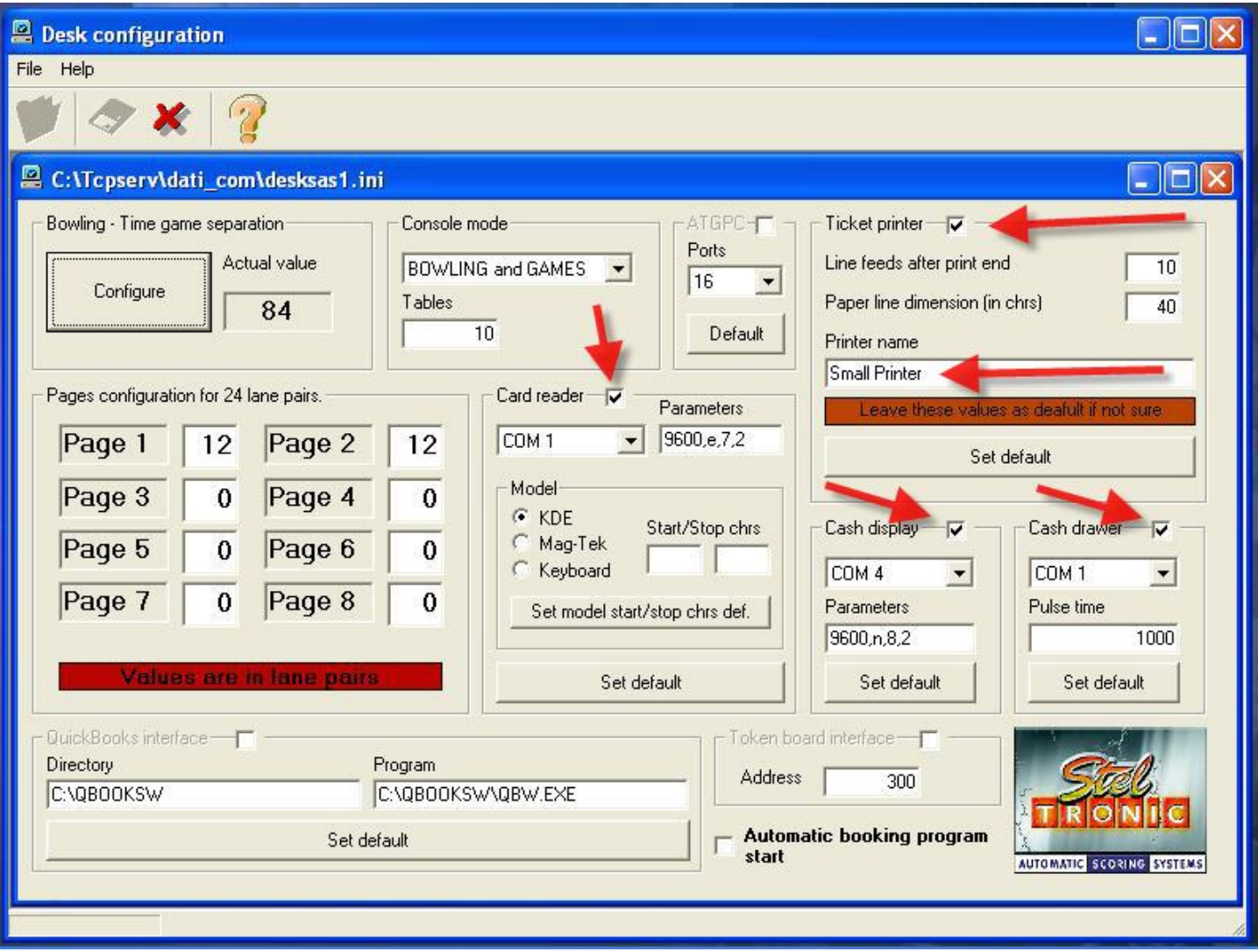

You can assign all of your hardware using this screen above. You place a check in the check box if you have the cash display, cash drawer, magnetic card reader, or receipt printer. Once the checkmark is placed, you can then assign the correct COM port number.

Remember, if you change any of these settings, you have to save your work by clicking on the floppy disk in the upper left corner. Once you save your work, you MUST exit the WINS software, then restart the WINS software.

Each time the WINS software is loaded, it reads this configuration file from the screen you just saved.

For your receipt printer to work properly, you must have a printer loaded into the Windows Printers folder and it must be named "Small Printer".

If you need further assistance, please contact tech support.